Teodoro Montanaro (teodoro.montanaro@polito.it)

# LAB 2 – CSS3: PRIMI PASSI

#### **ESERCIZIO 1 – APPLICARE UN FOGLIO CSS AD UNA PAGINA HTML5**

Partendo dal file html scaricabile dal sito (trovi il link accanto a quello dell'esercitazione), applicare un foglio di stile per far apparire la pagina simile a quella rappresentata nell'immagine seguente.

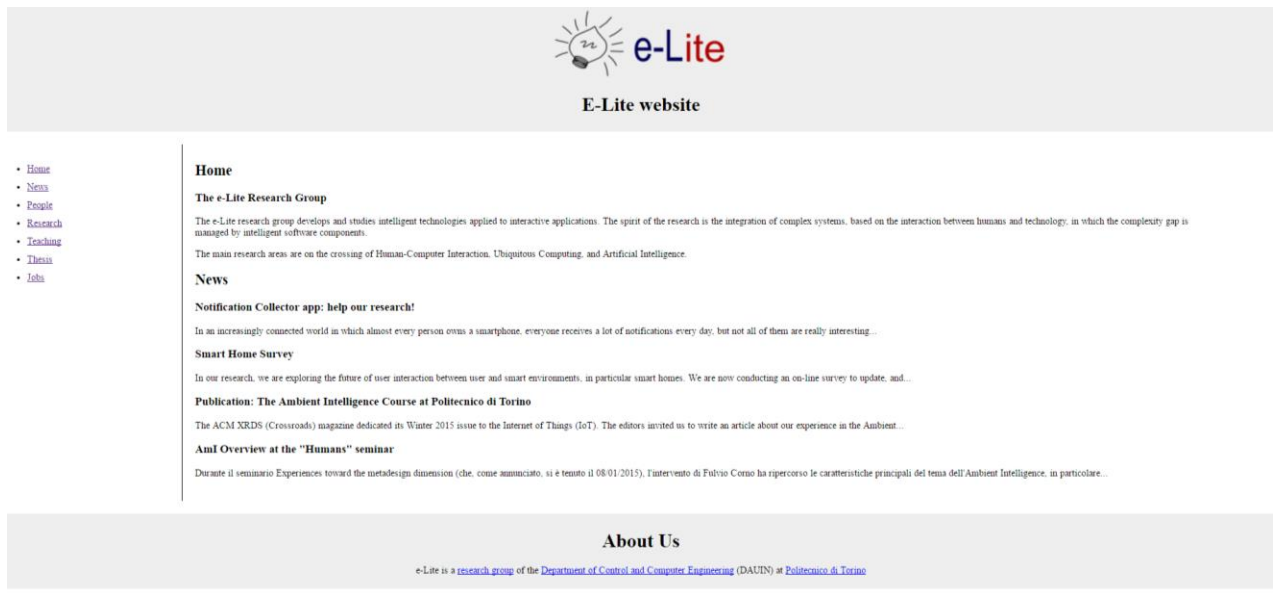

#### **ESERCIZIO 2 – USO DEI SELETTORI**

- 1. Partendo dal foglio di stile sviluppato nell'esercizio precedente, utilizzare i selettori disponibili nel CSS3 per effettuare le seguenti operazioni:
	- a. Modificare gli elementi di tipo <a> presenti nel tag <nav> in modo da visualizzarli senza sottolineatura;
	- b. Modificare gli elementi di tipo <li> presenti nel tag <nav> in modo che appaiano uno sotto l'altro, centrati e con un bordo superiore nero di 1 px;
	- c. Modificare gli elementi di tipo <li> presenti nel tag <nav> in modo da fargli cambiare il colore di sfondo quando l'utente ci passa sopra con il mouse;
	- d. Modificare gli elementi di tipo <li> presenti nel tag <nav> in modo da fargli cambiare il colore di sfondo quando l'utente ci clicca sopra (scegliere un colore diverso da quello scelto al punto c);
	- e. Modificare gli elementi di tipo <div> presenti nella classe "news" in modo da far apparire ogni elemento come un blocco di larghezza impostata a 45%;

### 01QYAPD - SOCIAL NETWORKING: TECHNOLOGIES AND APPLICATIONS

CSS3: Primi passi

Teodoro Montanaro (teodoro.montanaro@polito.it)

- f. Modificare gli elementi di tipo <div> presenti nella classe "news" in modo da far apparire il titolo di ogni elemento di colore blu;
- g. Modificare gli elementi presenti nel tag <header> in modo da far apparire il logo accanto al titolo e centrato verticalmente.

Il risultato dopo tutte le modifiche indicate dovrebbe essere simile a quello riportato qui di seguito

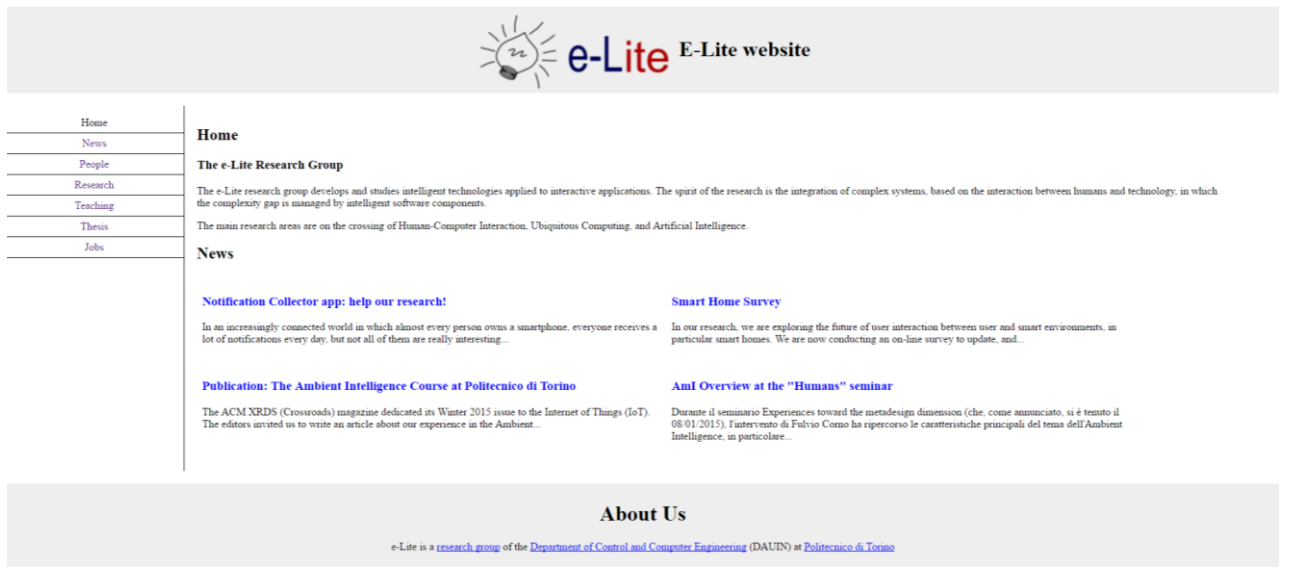

# **ESERCIZIO 3 – USO DELLE MEDIA QUERIES**

- 1. Partendo dal foglio di stile sviluppato nell'esercizio precedente, utilizzare le media queries per effettuare le seguenti operazioni:
	- a. Far visualizzare la pagina come precedentemente impostata solo quando la larghezza dello schermo è superiore a 480px;
	- b. Quando la dimensione è inferiore a 480px la visualizzazione del sito deve essere simile a quella riportata di seguito con un menu a scomparsa.

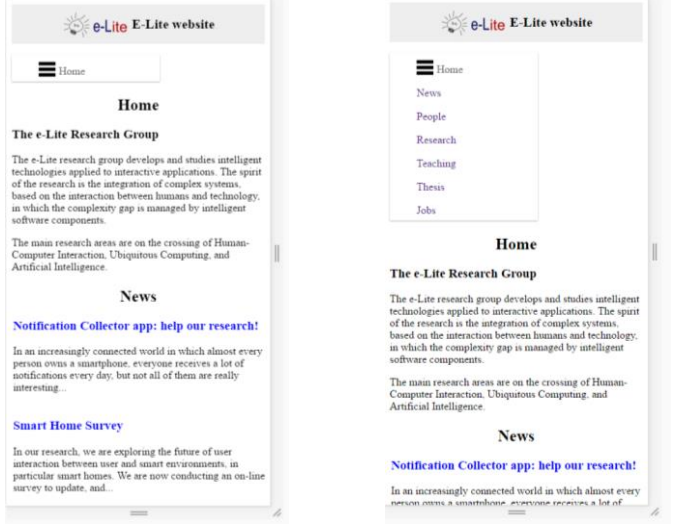

# 01QYAPD - SOCIAL NETWORKING: TECHNOLOGIES AND APPLICATIONS

CSS3: Primi passi

Teodoro Montanaro (teodoro.montanaro@polito.it)

#### **Suggerimenti:**

- 1. Per avere un'anteprima del layout per dispositivi mobili con dimensione dello schermo inferiore a 480 px è possibile utilizzare l'opzione disponibile in Google Chrome. Seguire i seguenti passi per abilitarla:
	- a. Cliccare sul pulsante delle impostazioni presente in alto a destra
	- b. Cliccare su "Altri strumenti" -> "Strumenti per sviluppatore"
	- c. Cliccare sull'icona dello smartphone presente in alto a destra come mostrato nell'immagine seguente

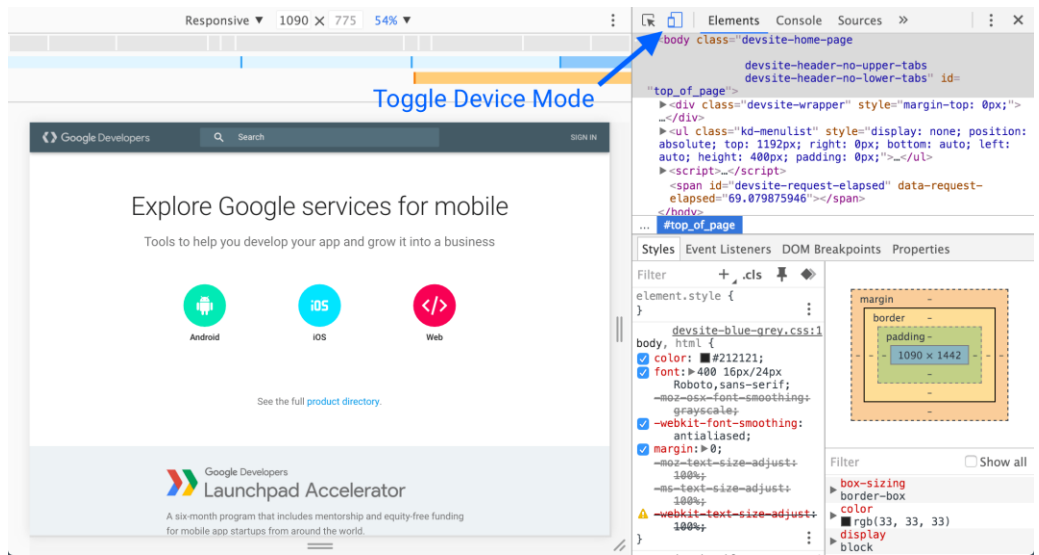

2. Per il punto b dell'esercizio 3, per ottenere un menu a scomparsa come quello mostrato nell'immagine si può prendere spunto dal seguente sito:

http://webdesignerwall.com/tutorials/css-responsive-navigation-menu/comment-page-1